## An easy guide to navigate the

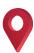

## Virtual **OPEN DAY**

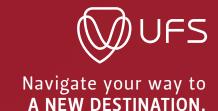

You can NAVIGATE your way to information using a desktop, tablet or a smart mobile device.

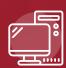

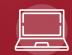

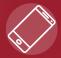

Once you are on the UFS virtual open day landing page, click on the virtual tour you want to visit, whether it is the **BLOEMFONTEIN CAMPUS**, THE SOUTH CAMPUS OR THE QWAQWA CAMPUS. The virtual tour will open.

When the tour opens, you will be prompted to choose whether you want the SOUND "on or off". Choose your preference by clicking on the desired button.

Welcome to the 360° PANORAMIC VIEW of our lovely campus. Let us help you get the most of the 360° experience. If you use a desktop computer, you can use your mouse or trackpad to pan and tilt around inside the 360° photos. When you use a smart phone or tablet, you can use your finger to pan and tilt around. By scrolling forward or backwards on a desktop computer or pinching and stretching on a smart mobile device, you can zoom in and out of the photo. It is as easy as that!

You will see a **NUMBER OF HOTSPOTS** that will take you deeper into the virtual tour. You can choose from any of the faculties, an exhibition hall, the vibrant student life or even if you want to apply. Access the hotspot you want to tour by just clicking on the appropriate button. You have arrived at your **DESTINATION**. Once inside the location, you can access the video, photo galleries, brochures and links by simply clicking on the chosen button. You can close the information, brochure, photo gallery or video by clicking on the "close" button. When you click on a brochure or any other information link, it opens in a new web-window. You can re-access the tour by clicking on the tour's tab. If you want to exit the current photo, you can use either the "Back to Main Building" button in the photo or the "Back to Start" button at the bottom of the tour.

There is also a MAP of the hotspots on the campus that you can access by clicking on the "map" button at the bottom of the tour. To exit the map, simply, close it with the close button or click on the "map" button below again.

WANT TO SEE MORE? If you haven't seen enough and want to take a tour to a different campus, you can click on the "Back to Maps" button, and it will take you back to the UFS virtual open day landing page.

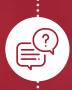

Remember that we love chatting, and if you have a question, you can click on the red highlighted email addresses or the WhatsApp Kovsie2B chatbot number that will take you directly to someone who can assist you. Check out for the "CONTACT US" button.

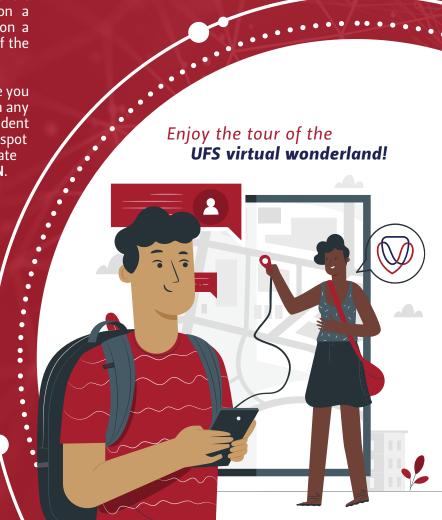

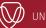